# MYOB Greentree Release Notes 2020.5.0

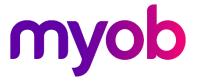

# Contents

| eDocs – Support for Sales Orders2Setting up eDocs for Sales Orders2Creating eDoc Sales Order12Creating a Sales Order17Reviewing Customer Transactions18Update to eDoc AP Invoices18Desktop – Ordinary Weekly Pay19Setting Ordinary Weekly Pay Methods19Employee Balances21Desktop – Sick Leave in Days22Changes to Setup Options22Updating Employees24Effects on Pay Entry26Reporting on Sick Leave in Days26Making Sick Leave Requests27Desktop – ADP and OWP Features28Update to .NET Framework Version28Resolved Issues29Greentree Desktop29 | Introduction                        | 1  |
|----------------------------------------------------------------------------------------------------|-------------------------------------|----|
| Setting up eDocs for Sales Orders.2Creating eDoc Sales Orders.12Creating a Sales Order.17Reviewing Customer Transactions.18Update to eDoc AP Invoices.18Desktop – Ordinary Weekly Pay.19Setting Ordinary Weekly Pay Methods.19Employee Balances.21Desktop – Sick Leave in Days.22Changes to Setup Options.22Updating Employees.24Effects on Pay Entry.26Reporting on Sick Leave in Days.26Making Sick Leave Requests.27Desktop – ADP and OWP Features.28Update to .NET Framework Version.28Resolved Issues.29Greentree Desktop.29               | New Features                        | 2  |
| Creating eDoc Sales Orders12Creating a Sales Order17Reviewing Customer Transactions18Update to eDoc AP Invoices18Desktop – Ordinary Weekly Pay19Setting Ordinary Weekly Pay Methods19Employee Balances21Desktop – Sick Leave in Days22Changes to Setup Options22Updating Employees24Effects on Pay Entry26Reporting on Sick Leave in Days26Making Sick Leave Requests27Desktop – ADP and OWP Features28Update to .NET Framework Version28Resolved Issues29Greentree Desktop29                                                                   | eDocs – Support for Sales Orders    | 2  |
| Creating a Sales Order17Reviewing Customer Transactions18Update to eDoc AP Invoices18Desktop – Ordinary Weekly Pay19Setting Ordinary Weekly Pay Methods19Employee Balances21Desktop – Sick Leave in Days22Changes to Setup Options22Updating Employees24Effects on Pay Entry26Reporting on Sick Leave in Days26Making Sick Leave Requests27Desktop – ADP and OWP Features28Update to .NET Framework Version28Resolved Issues29Greentree Desktop29                                                                                               | Setting up eDocs for Sales Orders   | 2  |
| Reviewing Customer Transactions18Update to eDoc AP Invoices18Desktop – Ordinary Weekly Pay19Setting Ordinary Weekly Pay Methods19Employee Balances21Desktop – Sick Leave in Days22Changes to Setup Options22Updating Employees24Effects on Pay Entry26Reporting on Sick Leave in Days26Making Sick Leave Requests27Desktop – ADP and OWP Features28Update to .NET Framework Version28Resolved Issues29Greentree Desktop29                                                                                                    | Creating eDoc Sales Orders          | 12 |
| Update to eDoc AP Invoices18Desktop – Ordinary Weekly Pay19Setting Ordinary Weekly Pay Methods19Employee Balances21Desktop – Sick Leave in Days22Changes to Setup Options22Updating Employees24Effects on Pay Entry26Reporting on Sick Leave in Days26Making Sick Leave Requests27Desktop – ADP and OWP Features28Update to .NET Framework Version28Resolved Issues29Greentree Desktop29                                                                                                    | Creating a Sales Order              | 17 |
| Desktop – Ordinary Weekly Pay19Setting Ordinary Weekly Pay Methods19Employee Balances21Desktop – Sick Leave in Days22Changes to Setup Options22Updating Employees24Effects on Pay Entry26Reporting on Sick Leave in Days26Making Sick Leave Requests27Desktop – ADP and OWP Features28Update to .NET Framework Version28Resolved Issues29Greentree Desktop29                                                                                                    | Reviewing Customer Transactions     | 18 |
| Setting Ordinary Weekly Pay Methods       19         Employee Balances       21         Desktop – Sick Leave in Days       22         Changes to Setup Options       22         Updating Employees       24         Effects on Pay Entry       26         Reporting on Sick Leave in Days       26         Making Sick Leave Requests       27         Desktop – ADP and OWP Features       28         Update to .NET Framework Version       28         Resolved Issues       29         Greentree Desktop       29                            | Update to eDoc AP Invoices          |    |
| Employee Balances21Desktop – Sick Leave in Days22Changes to Setup Options22Updating Employees24Effects on Pay Entry26Reporting on Sick Leave in Days26Making Sick Leave Requests27Desktop – ADP and OWP Features28Update to .NET Framework Version28Resolved Issues29Greentree Desktop29                                                                                                    | Desktop – Ordinary Weekly Pay       | 19 |
| Desktop – Sick Leave in Days22Changes to Setup Options.22Updating Employees.24Effects on Pay Entry.26Reporting on Sick Leave in Days26Making Sick Leave Requests.27Desktop – ADP and OWP Features.28Update to .NET Framework Version28Resolved Issues29Greentree Desktop29                                                                                                    | Setting Ordinary Weekly Pay Methods | 19 |
| Changes to Setup Options.22Updating Employees.24Effects on Pay Entry.26Reporting on Sick Leave in Days.26Making Sick Leave Requests.27Desktop – ADP and OWP Features.28Update to .NET Framework Version28Resolved Issues29Greentree Desktop29                                                                                                    | Employee Balances                   | 21 |
| Updating Employees       24         Effects on Pay Entry       26         Reporting on Sick Leave in Days       26         Making Sick Leave Requests       27         Desktop – ADP and OWP Features       28         Update to .NET Framework Version       28         Resolved Issues       29         Greentree Desktop       29                                                                                                    | Desktop – Sick Leave in Days        |    |
| Effects on Pay Entry                                                                                                    | Changes to Setup Options            |    |
| Reporting on Sick Leave in Days                                                                                                    | Updating Employees                  | 24 |
| Making Sick Leave Requests       27         Desktop – ADP and OWP Features       28         Update to .NET Framework Version       28         Resolved Issues       29         Greentree Desktop       29                                                                                                    | Effects on Pay Entry                | 26 |
| Desktop – ADP and OWP Features                                                                                                    | Reporting on Sick Leave in Days     | 26 |
| Update to .NET Framework Version                                                                                                    | Making Sick Leave Requests          |    |
| Resolved Issues 29<br>Greentree Desktop                                                                                                    | Desktop – ADP and OWP Features      |    |
| Greentree Desktop29                                                                                                    | Update to .NET Framework Version    |    |
|                                                                                                    | Resolved Issues                     | 29 |
| Greentree Browser                                                                                                    | Greentree Desktop                   | 29 |
|                                                                                                    | Greentree Browser                   |    |

# Introduction

In release 2020.5.0, we've added support for Sales Orders to eDocs. This helps to optimise the sales order process by increasing business efficiency, providing more control over operational cost and delivering time and productivity benefits.

The 2020.5.0 release continues our work to improve leave management for NZ companies, and fixes bugs identified in previous versions.

# **New Features**

# eDocs – Support for Sales Orders

This release adds support for sales orders to eDocs. You can now import a customer's purchase order document as an eDoc Sales Order from an email address or file location, as with other eDoc types (e.g. AP Invoices).

Header information for the eDoc Sales Order can be entered manually by the user, or scraped and then checked and updated where required. Similarly, line details can be manually entered by the user or scraped and auto-matched, as with eDoc AP Invoices. You can also set up line mapping for each customer, to allow auto-matching of scraped lines.

## Setting up eDocs for Sales Orders

We've updated configuration options on several new and existing screens to capture all of the setup options needed for eDoc Sales Orders.

#### Type Maintenance

We've added a new system type for Sales Orders—select the "SO Sales Order" type on the Type Maintenance window to configure it:

| GT                   | Туре                | Maintenance  |                                                | _ 🗆 X            |
|----------------------|---------------------|--------------|------------------------------------------------|------------------|
|                      | 0 %                 | #@⊬ •        | $\leftrightarrow \rightarrow \rightarrow \mid$ | © D, ∅ ℰ ∆ ?     |
| Main                 | Scrape Ir           | ntegration   | Codin                                          | g Comment Fields |
| Name                 | SO Sales Order      | Q System Typ | e SO Sales                                     | order 🗸          |
| Default Create Statu | IMP                 | 🔾 🔽 Display  | Generate Succe                                 | ss Message?      |
| Default Close Status | COMP                | Q Close C    | Senerated Only                                 |                  |
| Duplicate Status     | DUP                 | Q            |                                                |                  |
| Duplicate Suspected  | DUPSUS              | Q            |                                                |                  |
| Multiple Page        |                     | Q            |                                                |                  |
| Purge Age Months     | 0                   |              |                                                |                  |
| Attachment Type      |                     | Q            |                                                |                  |
| 🗹 Turn on Custom     | er email validation |              |                                                |                  |
| Ready                |                     | Type 8       | of 10                                          |                  |

For the SO Sales Order type, the Main tab includes a **Turn on Customer email** validation option—this works in the same way as the **Turn on Supplier email validation** option for AP Invoices.

If you are registered for scraping, a Scrape Integration tab is available for the SO Sales Order type, so you can set up scraping for eDoc Sales Orders in the same way that you would with other types:

| GT                                                         | Type Maintenance                                                                                           | _ = ×          |
|------------------------------------------------------------|----------------------------------------------------------------------------------------------------|----------------|
|                                                            | $\mathbb{S} \mathbb{R} = \mathbb{A} \otimes \mathbb{H} \leftrightarrow \rightarrow \rightarrow \mathbb{A}$ | ✐▯୬ℰ∆♡         |
| Main                                                       | Scrape Integration Coding                                                                                  | Comment Fields |
| 🗸 Use Scrape Integrati                                     | n                                                                                                    |                |
| Web Service      Er                                        | nail                                                                                                    |                |
| Send URL                                                   | https://api-app.xtracta.com/v1/documents                                                                   |                |
| API Key                                                    | **************************************                                                                     |                |
| Workflow ID                                                | 967149                                                                                                    |                |
| View URL                                                   | https://api-app.xtracta.com/v1/documents/ui                                                                |                |
| Proxy Server                                               |                                                                                                    |                |
| Status On Send                                             | SCRAPE Q                                                                                                   |                |
| Status On Reply                                            |                                                                                                    |                |
| Line Options<br>Narration Default<br>Save Matching for Typ | es 🗹 GL 🗹 IN 🔽 NS                                                                                          |                |
| Ready                                                      | Type 8 of 10                                                                                               |                |

### Module Control

Setup options for Sales Orders can be entered on the eDocs Module Control window. You can enter a new line for Sales Orders on the main tab, selecting whether documents will be imported from an email address or a file location:

| эт      |             |                         |      | eD                       | ocs Module Co | ontrol          |                         |                 | -        | >          |
|---------|-------------|-------------------------|------|--------------------------|---------------|-----------------|-------------------------|-----------------|----------|------------|
|         |             |                         | Ø    |                          |               |                 |                         |                 | ⊕ 🗊 🗸    | ₽₽∆(       |
|         | Main        | Licencing               |      | Duplicate Script Options | ;             | Web Service     | Import Script           | Excluded D      | ocument  | Types      |
| Default | t Status    | Q                       |      |                          | Debug Mode    | Demo System     |                         |                 |          |            |
| Туре    | Server/File | Path                    | Port | Username                 | Password      | Email Errors to | Return Errors to Sender | Security Option | Inactive | File Masks |
| Email   | pop.gmail.  | :om                     | 995  | edocs.myob@gmail.com     | ******        |                 |                         | Auto            | ~        | Change     |
| File    | \\myob\fs\g | reentree\SDocuments\eDo | 0    |                          |               |                 |                         |                 | 2        | Change     |
| File    | \\myob\fs\g | reentree\SDocuments\eDo | 0    |                          |               |                 |                         |                 | 7        | Change     |
| File    | \\myob\fs\g | reentree\SDocuments\eDo | 0    |                          |               |                 |                         |                 | ~        | Change     |
| File    | \\myob\fs\g | reentree\SDocuments\eDo | 0    |                          |               |                 |                         |                 | •        | Change     |
| File    | \\myob\fs\g | reentree\SDocuments\eDo | 0    |                          |               |                 |                         |                 | •        | Change     |
| File    | \\myob\fs\g | reentree\SDocuments\eDo | 0    |                          |               |                 |                         |                 | V        | Change     |
| File    | C:\Greentre | e\eDocSOSalesOrder      | 0    |                          |               |                 |                         |                 |          | Change     |
|         |             |                         |      |                          |               |                 |                         |                 |          | Change     |

When editing the details of a line, you can select the "SO Sales Order" transaction type from the dropdown in the Tran Type column:

| GT                                                      | File: C:\Greentree\eDocSOSalesOrder                                                                              | _                                        |
|---------------------------------------------------------|----------------------------------------------------------------------------------------------------|------------------------------------------|
| 8 C X A @                                               |                                                                                                    | $\mathbb{A}^{\!\!\!\!\!\!*}  \mathbb{O}$ |
| Export Directory Run Cor<br>C:\Greentree\eDocsCompleted | nmand Company Tran Type Extra Info Extensio Assigned User Assigned Team Ignore Advance<br>01 SO Sales Order Chan | ge                                       |
|                                                         |                                                                                                    |                                          |
|                                                         |                                                                                                    |                                          |
|                                                         |                                                                                                    |                                          |
|                                                         |                                                                                                    |                                          |
| د]                                                      |                                                                                                    | >                                        |

The Licencing tab shows the document limits that your site is licenced for and the current count of documents processed:

|                  | C K           | # @            |                |                |                |                |                         |
|------------------|---------------|----------------|----------------|----------------|----------------|----------------|-------------------------|
| Main             | Licencing     | Duplicate      | Script Options | Web Ser        | vice           | Import Script  | Excluded Document Types |
| piry Date 31     | / 07 / 2021 🖽 | <u>R</u> eload | Limit Warning  | Percentage     | 0 Limit Notif  | fication email |                         |
| lodule           |               | System Limit   | Current Count  | Scraping Limit | Scraping Count |                |                         |
| P Invoice        |               | 2000           | 0              | 0              | 0              |                |                         |
| P Payment Selec  | tion          | 2000           |                |                |                |                |                         |
| P Statement      |               | 2000           | 0              | 0              | 0              |                |                         |
| R Remittance     |               | 2000           |                |                |                |                |                         |
| Credit Card/Expe | nse Claim     | 200            |                |                |                |                |                         |
| CRM Service Requ | uest/CRM Call | 2000           |                |                |                |                |                         |
| PO Receipt       |               | 2000           |                |                |                |                |                         |
| 5O Sales Order   |               | 10000          | 0              | 0              | 0              |                |                         |
| Other            |               | 0              |                |                |                |                |                         |

A new **Check Customer** option has been added to the Duplicate Script Options tab, so that eDoc Sales Orders can check for duplicate customers, in the same way that other eDoc types check for duplicate suppliers:

| бТ              |           | eDocs Moo                | dule Control |               | _ □ ×                                                         |
|-----------------|-----------|--------------------------|--------------|---------------|---------------------------------------------------------------|
|                 | C X       | 47 @                     |              |               | $\bigcirc \mathbb{D} \not                                   $ |
| Main            | Licencing | Duplicate Script Options | Web Service  | Import Script | Excluded Document Types                                       |
| Check Reference | e         |                          |              |               |                                                               |
| Check Date      |           |                          |              |               |                                                               |
| Check Amount    |           |                          |              |               |                                                               |
| Check Supplier  | -         |                          |              |               |                                                               |
| Check Custome   |           |                          |              |               |                                                               |
| Date Range      |           |                          |              |               |                                                               |
|                 |           |                          |              |               |                                                               |
|                 |           |                          |              |               |                                                               |
|                 |           |                          |              |               |                                                               |
|                 |           |                          |              |               |                                                               |
|                 |           |                          |              |               |                                                               |
|                 |           |                          |              |               |                                                               |
|                 |           |                          |              |               |                                                               |
|                 |           |                          |              |               |                                                               |
|                 |           |                          |              |               |                                                               |

#### **User Preferences**

eDocs Sales Orders observe the settings on the eDoc Preferences window, as with other transaction types. New options relating to eDoc Sales Orders have been added to the Type Options tab of the eDoc Preferences window:

| ਯ           | eDoc P                           | Preferences         |                       | _ 🗆 X            |
|-------------|----------------------------------|---------------------|-----------------------|------------------|
| Company Gr  | eentree4 QA System 2020.4-1 (eD  | oc Sales Order) 🔍 🗸 |                       |                  |
| Options     | GL Account Security              | Type Options        | Delegates             | Scraping         |
| Header Type | SO Sales Order                   | → Allow exten       | ded header            |                  |
|             |                                  | Default to e        | xtended               |                  |
| Allowed to  | o generate SO Sales Order if dup | licate Display Sale | s Order on Creation   |                  |
| Allow add   | ing Favourites in eDoc Entry     | Display Stoo        | k Item Available Bala | ance             |
| Only Shov   | v Coding Comment Entry           | Only on             | selection of Show A   | wailable Balance |
| Allow cop   | y line on SO Sales Order tab     |                     |                       |                  |
|             |                                  |                     |                       |                  |
|             |                                  |                     |                       |                  |
|             |                                  |                     |                       |                  |
|             |                                  |                     |                       |                  |
|             |                                  |                     |                       |                  |
|             |                                  |                     |                       |                  |
|             |                                  |                     | _                     |                  |
|             |                                  |                     | <u>о</u> к            | <u>C</u> ancel   |

Most of the options are the same as options for existing transaction types—new options specific to eDoc Sales Orders are:

- **Display Sales Order on Creation** If this option is ticked, then when a sales order is created from an eDoc Sales Order record, the order will be displayed along with any messages or prompts, e.g. insufficient inventory. If this option is not ticked, the sales order will not be displayed, but any messages or prompts relating to the sales order will.
- **Display Stock Item Available Balance** If this option is ticked, a **Qty Available** column will be available on the eDoc Sales Order window when adding line items (see page 14).
- Only on selection of Show Available Balance This option becomes available if Display Stock Item Available Balance is ticked. When this option is ticked, the Qty Available column on the eDoc Sales Order window will not be populated until the Show Qty Available button is clicked (see page 14).

#### Customer Types

A new Customer Type Maintenance window has been added for eDocs—you can open it at System > eDocs > Customer Type Maintenance. This window is used to group customers into types, and for each type, set options that affect how eDocs Sales Orders will behave. It behaves similarly to the existing Supplier Type Maintenance window.

The window's Recently Used tab lets you set options that affect how the Recently Used tab appears on the eDoc Sales Order window for customers of each type (see page 14):

| GT                                                                                                    | Customer                              | Type Mair      | itenance                                  |         | _ 🗆 X                  |
|----------------------------------------------------------------------------------------------------|---------------------------------------|----------------|-------------------------------------------|---------|------------------------|
|                                                                                                    | 0 %                                   | # @ K          | $ \leftarrow$ $\rightarrow$ $\rightarrow$ | € [     | D <i>D 8 &amp;</i> ₫ 0 |
| Name                                                                                                    |                                       | Q              |                                           |         |                        |
| Recently Used                                                                                             | Favourites                            | Stock          | Defaults                                  | Options | Customers              |
| Allow Default Narration Show Recently Used fo Ignore GL line type Ignore IN line type Ignore NS line type | · · · · · · · · · · · · · · · · · · · | 1<br>Aonths    | Y                                         |         |                        |
| Tax Code line display o                                                                                   | options Standard                      | l tax code def | fault                                     | $\sim$  |                        |

The Favourites and Stock tabs let you choose whether or not to show these tabs on the eDoc Sales Order window and what order they should appear in. The Defaults tab let you specify a default branch and sales order type for eDocs Sales Orders:

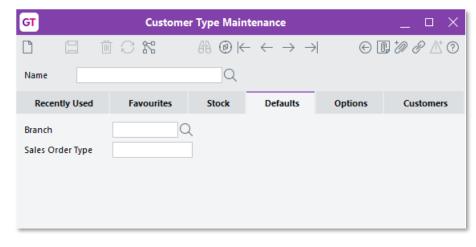

# **Note:** The **Sales Order Type** field is only available if the **Use order type entry** option on the SO Module Control window is ticked.

On the Options tab, you can choose whether or not to display a **Customer Expected Price** field on the eDoc Sales Order window header (see page 12). You can also select whether to check for duplicate Customer Order Numbers, dates and values, and attachments.

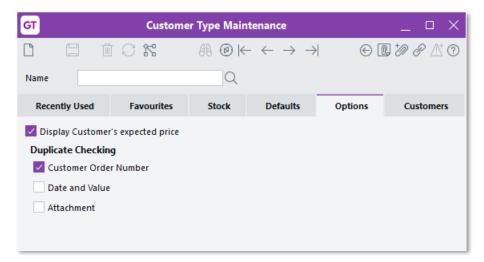

The Customers tab lets you assign customers to each customer type. Any customers who have not currently been assigned to a customer type appear in the list on the left. Select customers and use the arrow buttons to assign them to the customer type or remove them from it.

| GT                                                                                                    | Custome                               | r Type Maint             | tenance                                                                                                    |                                                    | _ 🗆 X         |
|----------------------------------------------------------------------------------------------------|---------------------------------------|--------------------------|----------------------------------------------------------------------------------------------------|----------------------------------------------------|---------------|
| Name                                                                                                    | 0 %                                   | #} @ (←<br>Q             | $\leftrightarrow \rightarrow \rightarrow \mid$                                                                                                    |                                                    | D <i>D8</i> C |
| Recently Used                                                                                                    | Favourites                            | Stock                    | Defaults                                                                                                    | Options                                            | Customers     |
| All Unassigned Custon                                                                                                    | ners                                  |                          | Customers Ass                                                                                                    | igned                                              |               |
| Admin Org<br>AMANDA<br>AUS WET - Customer 1<br>Boulder Secondary<br>Bright Primary<br>BT-Tax Free<br>Cash Sales<br>Computer and Parts N<br>Green Valley Seconda<br>Highett Primary<br>Highstone High (AUS'<br>Independent High<br>Kangan Education Un<br>Kundary High<br>Maive Moody (AUST)<br>Mt Barker Secondary<br>New Contact<br>Organisation with a v<br>Raspberry Ribena<br>Sales Org (AUST)<br>SCT Enterprises<br>Stop Credit Customer | Vaintenance<br>ry<br>T)<br>hit (AUST) | ><br>>><br><<br><<br>two | ACE Compute<br>Admin Contac<br>Baltic Station<br>Credit Exceed<br>HighLake Prin<br>Lanbourne Se<br>Drysdale High<br>Pebbleway Pri<br>Pretty Valley H | t BT<br>Customer<br>hary<br>condary Colleg<br>mary | e (AUST)      |

#### Customer Maintenance

The eDocs > Setup tab of the Customer Maintenance window has been expanded to capture details to do with eDoc Sales Orders. The Setup tab is now divided into the following sub-tabs:

- Recently Used
- Favourites
- Email Addresses
- Options
- Line Mapping

The Recently Used tab lets you set up the appearance and function of the Recently Used tab in the eDoc Sales Order window (see page 14), overriding the settings from the customer's customer type. You can also enter any line items to exclude from the Recently Used tab for this customer.

| GT Customer Maintenance _ 🗆 🗙    |                          |                                                |            |           |            |           |       |           |          |                             |
|----------------------------------|--------------------------|------------------------------------------------|------------|-----------|------------|-----------|-------|-----------|----------|-----------------------------|
|                                  | : # @                    | $) \models \leftarrow \rightarrow \rightarrow$ | •          |           |            |           |       |           | e        | 002200                      |
| Code 1017 🔍 Alpha                |                          | Name Independent                               | High       |           |            |           | Q     |           |          |                             |
|                                  |                          | Disp                                           | layed curr | ency 🔿 Fo | reign 💿    | Local     |       |           |          |                             |
| Main Defaults Integration        | Credit Delive            | ery Transactions                               | Custom     | eXchange  | WebView    | eDocs     | Notes | Related   | Analysis |                             |
|                                  | Transactions             |                                                |            |           |            | Setup     |       |           |          | Release/alter <u>h</u> olds |
| Customer Type SO Everyone        | Q                        |                                                |            |           |            |           |       |           |          | Apply transactions          |
| Everyone                         |                          |                                                |            |           |            |           |       |           |          | <u>V</u> iew jobs           |
| Recently Used                    | Favourites               | Ema                                            | il Address | ies       | Optio      | ons       |       | Line Mapp | bing     |                             |
| Overwrite Customer Type De       | faults                   |                                                |            |           |            |           |       |           |          | Create invoice              |
| Show Recently Used for           | 0 Months                 | ~                                              |            |           |            |           |       |           |          | Create credit note          |
| Ignore GL line type              |                          |                                                |            |           |            |           |       |           |          | Create journal              |
| Ignore IN line type              |                          |                                                |            |           |            |           |       |           |          | Create receipt              |
| Ignore NS line type              |                          |                                                |            |           |            |           |       |           |          | Create standing invoice     |
| Tax Code line display options St | to a doubt how on the st | l a f a u l b                                  | ~          |           |            |           |       |           |          | Create sales order          |
| Exclude from Recently Used       | tandard tax code d       | ierault                                        | v          |           |            |           |       |           |          | Create standing order       |
|                                  |                          |                                                |            |           |            |           |       |           |          | Create re <u>f</u> und      |
| Type Company Co<br>NS            | ode [                    | Description                                    |            | Activity  |            | Narration |       | Sort      |          |                             |
| NS                               |                          |                                                |            |           |            |           |       |           |          |                             |
|                                  |                          |                                                |            |           |            |           |       |           |          |                             |
|                                  |                          |                                                |            |           |            |           |       |           |          |                             |
|                                  |                          |                                                |            |           |            |           |       |           |          |                             |
|                                  |                          |                                                |            |           |            |           |       |           |          |                             |
|                                  |                          |                                                |            |           |            |           |       |           |          |                             |
| Editing an existing customer     |                          |                                                |            | cust      | omer 21 of | 39        |       |           |          |                             |

The Favourites tab lets you enter line items to appear on the Favourites tab of the eDoc Sales Order window (see page 14):

| GT                                                 |                       |                 | Cı                                                            | ustomer N    | laintenanc | e            |           |       |          |          | _ 🗆 ×                      |
|----------------------------------------------------|-----------------------|-----------------|---------------------------------------------------------------|--------------|------------|--------------|-----------|-------|----------|----------|----------------------------|
| D 6                                                |                       | <b>**</b> 68    | $ @ \models \leftarrow \rightarrow \rightarrow \rightarrow =$ | >            |            |              |           |       |          | (        | 0 6 1 2 2 4 4              |
| Code 1017 Q Alpha INDEPE Q Name Independent High Q |                       |                 |                                                               |              |            |              |           |       |          |          |                            |
|                                                    |                       |                 | Disp                                                          | played curre | ency 🕖 Fo  | reign 💿 I    | Local     |       |          |          |                            |
| Main                                               | Defaults Integrati    | ion Credit Del  | livery Transactions                                           | Custom       | eXchange   | WebView      | eDocs     | Notes | Related  | Analysis |                            |
|                                                    |                       | Transactions    |                                                               |              |            |              | Setup     |       |          |          | Release/alter holds        |
| Custom                                             | er Type SO Everyone   | Q               |                                                               |              |            |              |           |       |          |          | Apply transactions         |
|                                                    | creiyone              |                 |                                                               |              |            |              |           |       |          |          | <u>V</u> iew jobs          |
|                                                    | Recently Used         | Favourit        | tes Em                                                        | ail Address  | es         | Optio        | ons       |       | Line Map | ping     |                            |
| Туре                                               | Company               | Code            | Description                                                   |              | Activity   | 1            | Narration |       | Sort     |          | Create invoice             |
| IN                                                 |                       | 01INTELD845EBG2 | 2 Intel Dual Core Deskt                                       | top          |            |              |           |       |          |          | Create credit note         |
| IN                                                 |                       | 01MSI845MAX2    | MSI Dual Core Deskt                                           | op           |            |              |           |       |          |          | Create journal             |
| NS                                                 |                       | FRT             | Freight                                                       |              |            |              |           |       |          |          | Create receipt             |
| NS                                                 |                       | POSTHA          | Postage & Handling                                            |              |            |              |           |       |          |          | Create standing invoice    |
|                                                    |                       |                 |                                                               |              |            |              |           |       |          |          | Create sales <u>o</u> rder |
|                                                    |                       |                 |                                                               |              |            |              |           |       |          |          | Create standing order      |
|                                                    |                       |                 |                                                               |              |            |              |           |       |          |          | Create refund              |
|                                                    |                       |                 |                                                               |              |            |              |           |       |          |          |                            |
|                                                    |                       |                 |                                                               |              |            |              |           |       |          |          |                            |
|                                                    |                       |                 |                                                               |              |            |              |           |       |          |          |                            |
|                                                    |                       |                 |                                                               |              |            |              |           |       |          |          |                            |
|                                                    |                       |                 |                                                               |              |            |              |           |       |          |          |                            |
|                                                    |                       |                 |                                                               |              |            |              |           |       |          |          |                            |
|                                                    |                       |                 |                                                               |              |            |              |           |       |          |          |                            |
|                                                    |                       |                 |                                                               |              |            |              |           |       |          |          |                            |
| Editi                                              | ng an existing custom | er              |                                                               |              | cust       | omer 21 of 3 | 39        |       |          |          |                            |

The Email tab contains the email addresses that were on the Setup tab in previous versions—these are the addresses that this customer uses when sending orders for import into eDocs.

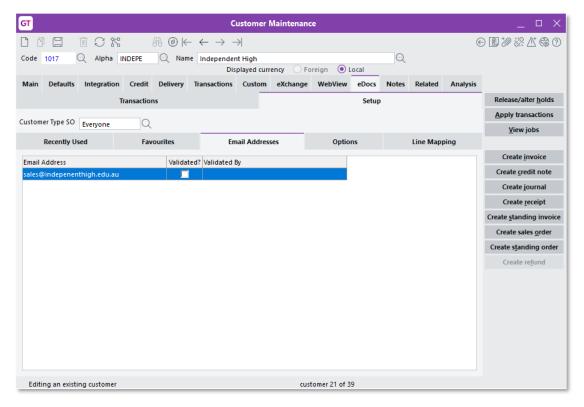

The Options tab lets you override the Options settings from the customer's customer type (see page 7) if necessary.

| GT                           | GT Customer Maintenance _ 🗆 🗙 |          |                            |            |            |               |       |       |          |          |                            |
|------------------------------|-------------------------------|----------|----------------------------|------------|------------|---------------|-------|-------|----------|----------|----------------------------|
|                              | -<br>-                        | #@⊬      | $\leftarrow \rightarrow -$ | ≥          |            |               |       |       |          | e        | 0 6 2 2 3 4 6              |
| Code 1017 🔍 Alpha            | INDEPE                        | 🔍 Nam    | e Independen               | t High     |            |               |       | Q     |          |          |                            |
|                              |                               |          | Dis                        | played cur | rency 🔿 Fo | reign 💿 L     | ocal  |       |          |          |                            |
| Main Defaults Integration    | n Credit                      | Delivery | Transactions               | Custom     | eXchange   | WebView       | eDocs | Notes | Related  | Analysis |                            |
|                              | Transaction                   | ns       |                            |            |            |               | Setup |       |          |          | Release/alter holds        |
| Customer Type SO Everyone    | 0                             |          |                            |            |            |               |       |       |          |          | Apply transactions         |
| cveryone                     | Q                             |          |                            |            |            |               |       | -     |          |          | <u>V</u> iew jobs          |
| Recently Used                | Fav                           | ourites  | Em                         | ail Addres | ises       | Option        | ns    |       | Line Map | ping     |                            |
| Overwrite Customer Type O    | ptions                        |          |                            |            |            |               |       |       |          |          | Create invoice             |
| Display Customer's expecte   | d price                       |          |                            |            |            |               |       |       |          |          | Create credit note         |
| Duplicate Checking           |                               |          |                            |            |            |               |       |       |          |          | Create journal             |
| Customer Order No            |                               |          |                            |            |            |               |       |       |          |          | Create <u>r</u> eceipt     |
| Date and Value               |                               |          |                            |            |            |               |       |       |          |          | Create standing invoice    |
| Attachment                   |                               |          |                            |            |            |               |       |       |          |          | Create sales <u>o</u> rder |
|                              |                               |          |                            |            |            |               |       |       |          |          | Create standing order      |
|                              |                               |          |                            |            |            |               |       |       |          |          | Create re <u>f</u> und     |
|                              |                               |          |                            |            |            |               |       |       |          |          |                            |
|                              |                               |          |                            |            |            |               |       |       |          |          |                            |
|                              |                               |          |                            |            |            |               |       |       |          |          |                            |
|                              |                               |          |                            |            |            |               |       |       |          |          |                            |
|                              |                               |          |                            |            |            |               |       |       |          |          |                            |
|                              |                               |          |                            |            |            |               |       |       |          |          |                            |
|                              |                               |          |                            |            |            |               |       |       |          |          |                            |
| Editing an existing customer |                               |          |                            | _          | cus        | tomer 21 of 3 | 9     | _     |          |          |                            |

On the Line Mapping tab, you can set up rules for mapping lines in scraped data to items in the Greentree system.

| т                  |               |              |              | Customer                                       | Maintenanc   | e           |           |       |          |                             | _ □ >                     |
|--------------------|---------------|--------------|--------------|------------------------------------------------|--------------|-------------|-----------|-------|----------|-----------------------------|---------------------------|
| 1 6 8              | İ C           | <b>7</b> 7   | #@⊬•         | $\leftrightarrow \rightarrow \rightarrow \mid$ |              |             |           |       |          | e                           | 9 <b>D</b> % % <b>C C</b> |
| ode 1017           | 🔍 Alpha       | a INDEPE     | 🔍 Name       | ndependent High                                |              |             |           | Q     |          |                             |                           |
|                    |               |              |              | Displayed cu                                   | rrency 🕖 Fo  | reign 🛛 💿 I | Local     |       |          |                             |                           |
| lain Default       | s Integrati   | ion Credit   | Delivery Tra | insactions Custom                              | eXchange     | WebView     | eDocs     | Notes | Related  | Analysis                    |                           |
| Transactions Setup |               |              |              |                                                |              |             |           |       |          | Release/alter <u>h</u> olds |                           |
| istomer Type S     | 0 -           | 0            |              |                                                |              |             |           |       |          | Apply transactions          |                           |
| isconici type 5    | Everyone      | Q            |              |                                                |              |             |           |       |          |                             | <u>V</u> iew jobs         |
| Recently           | Used          | Fav          | ourites      | Email Addre                                    | sses         | Optio       | ins       |       | Line Map | ping                        |                           |
| Overwrite H        | eader Type Sc | rane Ontions | Save Mat     | ching for types                                |              |             |           |       |          |                             | Create invoice            |
|                    | cade, type se |              |              | GL IN                                          | NS           |             |           |       |          |                             | Create credit note        |
| latch Text         | Туре          | Company      | Code         | Description                                    | ı            | I           | Narration |       | Inactive |                             | Create journal            |
| ostage             | NS            |              | FRT          | Freight                                        |              |             |           |       |          |                             | Create receipt            |
| CED 800            | IN            |              | ACED800      | ACED800G                                       | PX Monitor   |             |           |       |          |                             | Create standing invoid    |
| oftware            | GL            |              | 10.10.100    | 0 Software II                                  | ncome (AUST) |             |           |       |          |                             | Create sales order        |
|                    |               |              |              |                                                |              |             |           |       |          |                             | Create standing orde      |
|                    |               |              |              |                                                |              |             |           |       |          |                             | Create refund             |
|                    |               |              |              |                                                |              |             |           |       |          |                             |                           |
|                    |               |              |              |                                                |              |             |           |       |          |                             |                           |
|                    |               |              |              |                                                |              |             |           |       |          |                             |                           |
|                    |               |              |              |                                                |              |             |           |       |          |                             |                           |
|                    |               |              |              |                                                |              |             |           |       |          |                             |                           |
|                    |               |              |              |                                                |              |             |           |       |          |                             |                           |
|                    |               |              |              |                                                |              |             |           |       |          |                             |                           |
|                    |               |              |              |                                                |              |             |           |       |          |                             |                           |
|                    |               |              |              |                                                |              |             |           |       |          |                             |                           |

For each mapping you want to set up, enter the text to be matched into the **Match Text** column, then select the item that should be added to an eDoc Sales Order when that text is detected.

A customer's line mapping can be automatically updated for matches made manually on the eDoc Sales Order window. This is controlled by the **Save Matching for Types** options on the Scrape Integration tab of the Type Maintenance window (see page 3). The **Overwrite Header Type Scrape Options** check box lets you override those options for each customer where necessary.

# **Creating eDoc Sales Orders**

Once you have set up eDocs Sales Orders, documents can be imported from a file location or email address in the same way as any other eDocs. Depending on your configuration, document information can be scraped and used to populate the eDoc Sales Order, or you can enter information manually. In either case, the eDoc Sales Order header and line information is edited on the new eDoc Sales Order window:

| GT                                                                                        |                                                                                                    |                                                                                    |                                                           | eDoc SO SalesOrder                 | ,                                                                     |   |                                                                                                    |       |       |
|-------------------------------------------------------------------------------------------|----------------------------------------------------------------------------------------------------|------------------------------------------------------------------------------------|-----------------------------------------------------------|------------------------------------|-----------------------------------------------------------------------|---|----------------------------------------------------------------------------------------------------|-------|-------|
|                                                                                           | C 1%                                                                                                    | A @                                                                                | € ≜                                                       |                                    |                                                                       |   | $\odot$                                                                                                    | ] 0 0 | °∆* ⊘ |
| Reference<br>Sales Order No<br>Customer<br>Order No<br>Display<br>Find<br>Type Code<br>IN | 51         Q         State           894521         2001         Q           894521         eDoc SO Sales Order 85 | us Ready for Coding<br>Sales Order Date<br>ACE<br>Value Incl Tax<br>24521 (1 pag V | Created 10 Sep<br>20 / 09 / 2020 🛱<br>ACE Computers Ltd   | Syn<br>ed Lines Show Qty Available | Assign<br>Create SO<br>stem<br>Display Tax Inclusia<br>Stock<br>Table | 1 | C (1)<br>A Share<br>ACE COMPUTERS LI<br>MENTAL<br>MENTAL<br>MENT | ?     |       |
| All Lines     Code     KITSET                                                             | Unmatched Lines<br>Description<br>kTSEF 200 Repairs                                                                | Quantity U                                                                         | fault Narration to Cod<br>nitPrice Total<br>200.00 200.00 |                                    | Auto Match<br>Discount arr<br>0.00                                    |   | ۳ <sup>-</sup><br>۹ <u>م</u> می می می<br>۳۳۰                                                                                                    |       | 4     |

## Entering Header Information

Most of the details in the header section of the eDoc Sales Order window can be entered manually or populated via data scraping. Additional fields are available if the **Allow extended header** option is selected for the "SO Sales Order" type on the eDocs Preferences window (see page 5).

| GT                                  | eDoc SO SalesOrder                                                                                                    |                   |
|-------------------------------------|----------------------------------------------------------------------------------------------------|-------------------|
|                                     | $ \square \bigcirc \heartsuit \qquad \qquad \land \land \otimes \vdash \leftarrow \rightarrow \rightarrow \bigcirc \triangleq $ |                   |
| Reference                           | 45 Q Status Ready for Coding Created 10 September 2020, 08:53:23                                                                | A <u>d</u> vanced |
| Sales Order No                      | P089452 Sales Order Date 20 / 10 / 2020 🖽 Delivery Date 18 / 11 / 2020 🏥                                                        | Process           |
| Customer                            | 1002 🔍 WILLER 🔍 Willers Primary (AUST)                                                                                          | <u>A</u> ssign    |
| Order No                            | P089452 Value Incl Tax 3.47 Matched Value 3.47                                                                                  | Create SO         |
| Display                             | eDoc SO Sales Order P089452 (1 pa 🗸 🔽 Line Matching Customer Expected Price 3,47                                                | Nex               |
| Branch                              | 03 (Melbourne Branch) V Location 02 V                                                                                           |                   |
| Branch<br>Discount<br>Payment Terms | 03 (Melbourne Branch) V Location 02 V<br>10.00 % Salesperson Sally Scoresby AUST Q<br>30 Days from Invoice Date Q               |                   |
|                                     |                                                                                                    |                   |

Fields of note include:

- Sales Order No can be entered manually or populated automatically when the sales order is created.
- **Display** choose whether to view the original document, view the scraped XML data, or the view document in the Xtracta scraping service, where you can train the service to identify data from documents.
- **Matched Value** the current total of line items entered for the eDoc Sales Order. This amount is displayed in green if it matches the **Value Inc Tax**; otherwise it appears in red.
- **Customer Expected Price** this field is available if it was enabled on the Customer Type Maintenance window (see page 7). It displays the total amount from the customer order, which can be scraped or entered manually.
- **Next** if this box is ticked, then when an eDoc Sales Order is saved, the next eDoc Sales Order will be displayed. If it is unticked, the window will be cleared on saving.

Clicking the **Advanced** button in the header opens the Advanced window showing extended header information, in the same way as other eDoc types:

| б             |                      | eDoc SC          | D SalesOrder Advance | ed             |         |             | _                 |
|---------------|----------------------|------------------|----------------------|----------------|---------|-------------|-------------------|
|               | C 11                 | 4A @             |                      |                |         |             | ₫?                |
| Reference     | 50                   | Status           | CODING               | $\sim$         | Created | 10 Septembe | er 2020, 09:37:50 |
| Туре          | SO SalesOrder        | ✓ Company        | Greentree4 QA System | 2020.4-1 (eE 🗸 |         |             |                   |
| Branch        | 01 (Brisbane Branch) |                  | ✓ Location           | 02             | `       |             |                   |
|               |                      |                  |                      |                |         |             |                   |
| Currency      | NZD                  | Rate             | 1.13802000           | Fixed          |         |             |                   |
| Discount      | 0.00 % Sale          | sperson Steve Sa | mpson AUST 🔍         |                |         |             |                   |
| Payment Terms | 30 Days from Invoice | Date             | 2                    |                |         |             |                   |
| Narration     |                      |                  |                      |                |         |             | <u>^</u>          |
|               |                      |                  |                      |                |         |             |                   |
|               |                      |                  |                      |                |         |             |                   |
|               |                      |                  |                      |                |         | <u>о</u> к  | <u>C</u> ancel    |
|               |                      |                  |                      |                |         |             |                   |

Clicking the **Process** button in the header lets you run Alert and Approval rules, if any have been setup for this document type and status.

Clicking the **Assign** button in the header lets you assign the record to a particular user or team, in the same way as other eDoc types.

Clicking the **Create SO** button creates a sales order record from the eDoc Sales Order—see "Creating a Sales Order" on page 17.

### Manually Entering Line Items

Where documents are imported without being scraped, you can enter the header and line items for the eDoc Sales Order manually. The Main tab of the eDoc Sales Order window has three sub-tabs that let you select or enter line items:

• **Recently Used** – this tab displays any line items that you have recently added to eDoc Sales Orders. Its behaviour is set up on the Customer Type Maintenance window (see page 6), although this can be overridden for individual customers on the Customer Maintenance window (see page 8). Tick the **Select** box for any item to add it to the eDoc Sales Order.

| T                                                                                                    |                                                                        |                                                                                                    |                             |                                                  |                     | eDoc S         | O SalesOrder                                   |                   |                      |
|----------------------------------------------------------------------------------------------------|------------------------------------------------------------------------|----------------------------------------------------------------------------------------------------|-----------------------------|--------------------------------------------------|---------------------|----------------|------------------------------------------------|-------------------|----------------------|
| 1                                                                                                    |                                                                        | C 13 64                                                                                                    | $@ \vdash \leftarrow$       | $\rightarrow \rightarrow \models$                | 7                   |                |                                                |                   |                      |
| Referen                                                                                                    | nce 11                                                                 | 9 🔍 Status                                                                                                    | Ready for Cod               | ling∨ Creat                                      | ed 13 Septembe      | er 2020, 21:40 | :51                                            |                   | A <u>d</u> vanced    |
| Sales Order No         78541         Sales Order Date         20 / 10 / 2020         000         Delivery Date         28 / 10 / 2020 |                                                                        |                                                                                                    |                             |                                                  |                     |                |                                                |                   | Process              |
| Customer 1067 🔍 SCT Ente 🔍 SCT Enterprises 🔍                                                                                          |                                                                        |                                                                                                    |                             |                                                  |                     |                |                                                |                   | <u>A</u> ssign       |
| Order N                                                                                                    | No 78                                                                  | 3541                                                                                                    | Value Incl 1                | 00 Matche                                        | d Value             | 0.00           |                                                | <u>C</u> reate SO |                      |
| Display                                                                                                    |                                                                        | Next                                                                                                    |                             |                                                  |                     |                |                                                |                   |                      |
| Main Delivery Syst                                                                                                    |                                                                        |                                                                                                    |                             |                                                  |                     |                |                                                |                   |                      |
| Find                                                                                                    |                                                                        | All Code/Name/D                                                                                                    | escription $\smallsetminus$ | on V Clear View Matched Lines Show Qty Available |                     |                |                                                |                   | Display Tax Inclusiv |
|                                                                                                    |                                                                        |                                                                                                    |                             | _                                                | -                   | _              |                                                |                   |                      |
|                                                                                                    | Re                                                                     | ecently Used                                                                                                    |                             | Fav                                              | ourites             |                | .,                                             | Stock             |                      |
| Туре                                                                                                    | Code                                                                   | Description                                                                                                    | Subcode,                    | Fav                                              | ourites<br>Quantity | Price          |                                                |                   | Narration            |
| Type<br>GL                                                                                                    |                                                                        | Description                                                                                                    |                             |                                                  |                     | Price          |                                                |                   |                      |
|                                                                                                    | Code                                                                   | Description<br>Software Income (A                                                                                                    |                             |                                                  |                     | Price          | Amount                                         | Select            |                      |
| GL                                                                                                    | Code<br>10.10.1000                                                     | Description<br>Software Income (A<br>Service Income                                                                                                    |                             |                                                  |                     | Price          | Amount<br>0.00                                 | Select            |                      |
| GL<br>GL                                                                                                    | Code<br>10.10.1000<br>10.10.1020<br>30.10.2550                         | Description<br>Software Income (A<br>Service Income                                                                                                    | UST                         |                                                  |                     | Price          | Amount<br>0.00<br>0.00                         | Select            |                      |
| GL<br>GL<br>GL                                                                                                    | Code<br>10.10.1000<br>10.10.1020<br>30.10.2550<br>00AOPEN1             | Description<br>Software Income (A<br>Service Income<br>Devents                                                                                                    | nitc 02                     | Qty Available                                    |                     | Price          | Amount<br>0.00<br>0.00<br>0.00                 | Select            |                      |
| GL<br>GL<br>GL<br>IN                                                                                                    | Code<br>10.10.1000<br>10.10.1020<br>30.10.2550<br>00AOPEN1             | Description Description Software Income (A Description Description | NUST<br>nitc 02<br>Desk 02  | Qty Available<br>73.0000                         |                     | Price          | Amount<br>0.00<br>0.00<br>0.00<br>0.00         | Select            |                      |
| GL<br>GL<br>IN<br>IN                                                                                                    | Code<br>10.10.1000<br>10.10.1020<br>30.10.2550<br>00AOPEN1<br>01AOPEN4 | Description Software Income (A Service Income Events TMC AOpen 17" LCD Mo XX485 AOpen Dual Core E                                                                                                    | NUST<br>nitc 02<br>Desk 02  | Qty Available<br>73.0000<br>278.0000             |                     | Price          | Amount<br>0.00<br>0.00<br>0.00<br>0.00<br>0.00 | Select            |                      |

• **Favourites** – this tab displays a customisable list of items that you want to have quick access to. The list of favourites is set up for each customer on the Customer Maintenance window (see page 8). You can add a to the list by clicking the **Add Favourite** button, if this has been enabled in the eDoc Preferences (see page 5).Tick the **Select** box for any item to add it to the eDoc Sales Order.

| эт                                                                                         |                   |                                    |                                                                                            |                                                            | eDoc S             | O SalesOrder              |                 |                     |  |  |
|--------------------------------------------------------------------------------------------|-------------------|------------------------------------|--------------------------------------------------------------------------------------------|------------------------------------------------------------|--------------------|---------------------------|-----------------|---------------------|--|--|
|                                                                                            | <b>[</b> ] 1      |                                    | $@ \vdash \leftarrow \rightarrow \\$                                                       |                                                            |                    |                           |                 |                     |  |  |
| Referen                                                                                    | ce 1              | 19 🔍 Status R                      | eady for Coding $\!\!\!\!\!\!\!\!\!\!\!\!\!\!\!\!\!\!\!\!\!\!\!\!\!\!\!\!\!\!\!\!\!\!\!\!$ | Created 13 Septer                                          | mber 2020, 21:40   | :51                       |                 | Advanced            |  |  |
| Sales O                                                                                    | rder No 7         | 8541 Sale                          | s Order Date 20 /                                                                          | 10 / 2020 🛱 De                                             | livery Date 28     | / 10 / 2020 🛱             | 3               | Process             |  |  |
| Custom                                                                                     | er 1              | 067 🔍 SCI                          | Ente 🔍 S                                                                                   | CT Enterprises                                             | Q                  |                           |                 | <u>A</u> ssign      |  |  |
| Order N                                                                                    | lo 7              | 78541                              | Value Incl Tax                                                                             | 132.00 Mate                                                | ched Value         | 0.00                      |                 | Create SO           |  |  |
| Display eDoc SO Sales Order 78541 (1 page 🗸 🗌 Line Matching Customer Expected Price 132.00 |                   |                                    |                                                                                            |                                                            |                    |                           |                 |                     |  |  |
| Main Delivery System                                                                       |                   |                                    |                                                                                            |                                                            |                    |                           |                 |                     |  |  |
|                                                                                            |                   |                                    |                                                                                            |                                                            |                    |                           |                 |                     |  |  |
| Find                                                                                       |                   |                                    | cription $\vee$ <u>C</u> le                                                                |                                                            | Lines <u>S</u> how |                           | _               | Display Tax Inclusi |  |  |
| Find                                                                                       | F                 |                                    | cription V Cle                                                                             |                                                            | Lines <u>S</u> how |                           | _               |                     |  |  |
|                                                                                            | F<br>Id Favourite | All Code/Name/Des                  | cription V <u>C</u> le                                                                     | ar <u>V</u> iew Matched                                    | Lines <u>S</u> how |                           |                 | Display Tax Inclusi |  |  |
|                                                                                            |                   | All Code/Name/Des                  |                                                                                            | ar <u>V</u> iew Matched                                    |                    | v Qty Available           | Stock           |                     |  |  |
| Ad                                                                                         | d Favourite       | All Code/Name/Des<br>Recently Used | Subcode, Qty A                                                                             | ar <u>V</u> iew Matched<br>Favourites                      |                    | v Qty Available           | Stock           |                     |  |  |
| <u>A</u> d<br>Type                                                                         | d Favourite       | All Code/Name/Des<br>Recently Used | Subcode, Qty A                                                                             | ar <u>V</u> iew Matched<br>Favourites<br>vailable Quantity |                    | v Qty Available<br>Amount | Stock<br>Select |                     |  |  |

• **Stock** – this tab lets you enter the details of line items manually. Double-click on a line item to edit its details on the Edit Line Item window, which functions in the same way as with other eDoc types. Tick the Select box for any entered item to add it to the eDoc Sales Order.

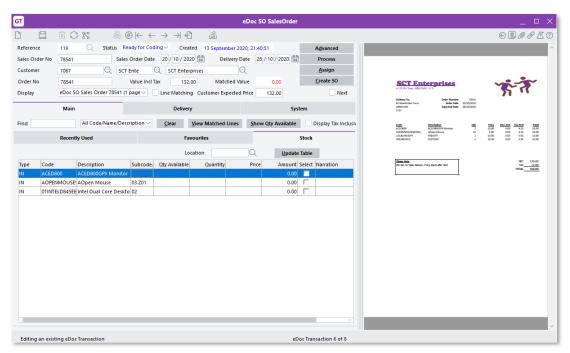

## Entering Line Items via Scraping

Where a document has been scraped by the Xtracta data extraction service, any line item details identified in the document are copied to the eDoc Sales Order automatically. Any missing lines can then be entered manually, using the same controls detailed under "Manually Entering Line Items" on page 14.

When a document has been scraped, a **Line Matching** check box in the header controls the visibility of extra line mapping controls at the bottom of the Main tab:

| бТ              |                     |                                              |                                   |                      | eDoc SO        | SalesOrder    |                        |     |                                                          |                                                      |            |                                                     | _                                                                 |     |
|-----------------|---------------------|----------------------------------------------|-----------------------------------|----------------------|----------------|---------------|------------------------|-----|----------------------------------------------------------|------------------------------------------------------|------------|-----------------------------------------------------|-------------------------------------------------------------------|-----|
|                 | ₫ C %               | $\mathscr{A} \circledcirc \vdash \leftarrow$ | $\rightarrow \rightarrow \models$ | 20                   |                |               |                        |     |                                                          |                                                      |            | €[                                                  | D &                                                               | °∆° |
| Reference       | 119 🔍 Sta           | tus Ready for Codi                           | ng 🗸 🛛 Create                     | d 13 September       | 2020, 21:40:5  | 1             | A <u>d</u> vanced      |     | 1                                                        |                                                      |            |                                                     | 0                                                                 | -   |
| Sales Order No  | 78541               | Sales Order Date                             | 20 / 10 / 2020                    | Delivery             | Date 28 /      | 10 / 2020 🟥   | Process                | B   | 1 / 1                                                    |                                                      | <b>4</b> 0 | Share                                               | ?                                                                 | 9   |
| Customer        | 1067                | SCT Ente                                     | SCT Enterp                        | rises                | Q              |               | <u>A</u> ssign         |     |                                                          |                                                      |            |                                                     |                                                                   | ^   |
| Order No        | 78541               | Value Incl Ta                                | x 132.0                           | 0 Matched            | Value          | 0.00          | Create SO              |     |                                                          |                                                      |            |                                                     |                                                                   |     |
| Display         | eDoc SO Sales Order | 8541 (1 page 🗸 🔽                             | Line Matching                     | Customer Expecte     | ed Price       | 132.00        | Next                   |     |                                                          |                                                      |            |                                                     |                                                                   |     |
|                 | Main                |                                              | Delivery                          |                      |                | Sy            | stem                   |     | SCT En                                                   | terprises                                            |            | yr-                                                 | *                                                                 |     |
|                 |                     | me/Description ~                             |                                   |                      |                |               |                        |     | Delivery To:<br>52 Newforder Creet                       | Order Number                                         | 76541      | ת                                                   | ••                                                                |     |
| Find            | All Code/Na         | me/Description ~                             | <u>C</u> lear <u>\</u>            | liew Matched Line    | s <u>S</u> how | Qty Available | Display Tax Inclusiv   |     | 82 Newforder Cret<br>ABBDYARD<br>3737                    | Order Date<br>Expected Date                          | 26/10/2020 |                                                     |                                                                   |     |
|                 | Recently Used       |                                              | Fav                               | ourites              |                |               | Stock                  |     | Costs<br>ACTORNO                                         | Description                                          | -          | the States In                                       | Are Total<br>4.35 50.00                                           |     |
|                 |                     |                                              | Loca                              | ation                | Q              | Update        | e Table                |     | ACEDBOD<br>ACPENMOUSEWINEEL<br>LOCALFREIGHT<br>CNUNDHELP | ACEDROGPX Movies<br>ACpen Mouse<br>HEIGHT<br>SUPPORT | 10<br>1    | 10.00 0.00<br>5.00 0.00<br>10.00 0.00<br>10.00 0.00 | Ant Tatal<br>4.55 50.00<br>4.55 50.00<br>0.81 10.00<br>0.81 10.00 |     |
| Type Code       | Description         | Subcode                                      | Qty Available                     | Quantity             | Price          | Amount        | Select Narration       |     |                                                          |                                                      |            |                                                     |                                                                   |     |
| IN              |                     |                                              |                                   |                      |                |               |                        |     | Chanter Nate                                             | y of any lines after Jun                             | I          |                                                     | NET 120.00<br>TAX 12.00<br>TAL 132.00                             |     |
|                 |                     |                                              |                                   |                      |                |               |                        |     |                                                          |                                                      | l          | 70                                                  | 7.4. 132.00                                                       |     |
|                 |                     |                                              |                                   |                      |                |               |                        |     |                                                          |                                                      |            |                                                     |                                                                   | 4   |
|                 |                     |                                              |                                   |                      |                |               |                        | , r |                                                          |                                                      |            |                                                     |                                                                   | 1   |
|                 |                     |                                              |                                   |                      |                |               |                        |     |                                                          |                                                      |            |                                                     |                                                                   |     |
|                 |                     |                                              |                                   |                      |                |               |                        |     |                                                          |                                                      |            |                                                     |                                                                   |     |
|                 |                     |                                              |                                   |                      |                |               |                        |     |                                                          |                                                      |            |                                                     |                                                                   |     |
|                 |                     |                                              |                                   |                      |                |               |                        |     |                                                          |                                                      |            |                                                     |                                                                   |     |
| _               |                     |                                              |                                   |                      |                |               |                        |     |                                                          |                                                      |            |                                                     |                                                                   |     |
| All Lines       | Unmatched Lines     | Matched Lines                                | D                                 | on to Code - Desc    | rintian        | ~             | Auto Match             |     |                                                          |                                                      |            |                                                     |                                                                   |     |
| -               | -                   |                                              |                                   |                      | nption         | ~             | _                      |     |                                                          |                                                      |            |                                                     |                                                                   |     |
| Code<br>ACED800 | Description         | Quantity                                     | UnitPrice                         | Total Match<br>50.00 |                |               | Discount am            |     |                                                          |                                                      |            |                                                     |                                                                   |     |
|                 | ACED800GPX Monit    | 5.0000<br>10.0000                            | 10.00<br>5.00                     | 50.00                |                |               | 0.00                   |     |                                                          |                                                      |            |                                                     |                                                                   |     |
| LOCALFREIGHT    | FREIGHT             | 1.0000                                       | 10.00                             | 10.00                |                |               | 0.00                   |     |                                                          |                                                      |            |                                                     |                                                                   |     |
| ONLINEHELP      | SUPPORT             | 1.0000                                       | 10.00                             | 10.00                |                |               | 0.00                   |     |                                                          |                                                      |            |                                                     |                                                                   |     |
| UNLINEHELP      | SUPPORT             | 1.0000                                       | 10.00                             | 10.00                |                |               | 0.00                   |     |                                                          |                                                      |            |                                                     |                                                                   |     |
|                 |                     |                                              |                                   |                      |                |               |                        |     |                                                          |                                                      |            |                                                     |                                                                   | ¥ [ |
| Ready           |                     |                                              |                                   |                      |                | el            | Doc Transaction 6 of 8 |     |                                                          |                                                      |            |                                                     |                                                                   |     |

Any line items identified by the data scraping are displayed—you can then match these items to line items in the Greentree system. Click **Auto Match** to automatically match scraped items to Greentree items, based on the line mapping rules set up for the customer on the Customer Maintenance window (see page 11).

#### **Delivery Details**

The Delivery tab contains the details that would appear on the Delivery tab of a sales order. If delivery details were identified in a scraped document or if they have been set up for the customer on the order, they will be entered here automatically, but you can also enter or edit the details manually. When a sales order is created from the eDoc Sales Order, the details here will be copied to the sales order.

| GT                                          |                        |                         |                                                     | eDoc S             | O SalesOrder    |                   |
|---------------------------------------------|------------------------|-------------------------|-----------------------------------------------------|--------------------|-----------------|-------------------|
|                                             | C K                    | 4A @                    | € ≧                                                 |                    |                 |                   |
| Reference                                   | 50 Q Statu             | Ready for Coding $\sim$ | Created 10 Se                                       | otember 2020, 09:3 | 7:50            | A <u>d</u> vanced |
| Sales Order No                              | 89452122               | Sales Order Date 20 /   | 09 / 2020 🗮                                         | Delivery Date 18   | 3 / 10 / 2020 🛱 | Process           |
| Customer                                    | 2001                   | ACE 🔍 A                 | CE Computers Ltd                                    | $\odot$            |                 | <u>A</u> ssign    |
| Order No                                    | 89452122               | Value Incl Tax          | 100.00                                              | latched Value      | 0.00            | <u>C</u> reate SO |
| Display                                     | eDoc SO Sales Order 89 | 452122 (1 p 🗸 🔽 Line    | Matching Custome                                    | r Expected Price   | 100.00          |                   |
|                                             | Main                   |                         | Delivery                                            |                    | Syster          | n                 |
| Address<br>Address #<br>Name<br>Address © 2 | ා<br>2 Megga Crest     |                         | Contac<br>Phone<br>Mobile<br>Fax<br>Contac<br>Email |                    |                 |                   |
| Suburb Ta                                   | auranga                |                         | Q Web                                               | •                  |                 |                   |
| Post code 3                                 | 118 Q (                | City                    | Q Run #                                             | 0                  |                 |                   |
| Country N                                   | ew Zealand 🛛 🗸         |                         | Drop #                                              | 0                  |                 |                   |
| Additional<br>Info                          | elivery via UPS please |                         |                                                     |                    |                 |                   |

### System Information

The System tab contains subtabs for Fields, Actions and Security. These tabs function in the same way as for other eDocs document types.

## Creating a Sales Order

Once all details have been entered, click **Create SO** to generate a sales order record from the eDoc Sales Order. Before creating the sales order, Greentree performs validation on the eDocs Sales Order record and alerts you to any problems it encounters. This can include:

- No customer has been entered
- No salesperson has been entered
- The customer is on Stop Credit
- The entered Sales Order No is not unique
- The Value Incl Tax and Matched Value do not match
- The order exceeds the maximum order value for sales orders
- No stock location has been selected
- A line discount exceeds the maximum discount allowed
- A serial or lot number has not been entered for a line item that requires one
- There is insufficient inventory for one of the line items (and backorders are not allowed)

If any errors occur, you are returned to the eDoc Sales Order record where you can correct the errors, e.g. enter any missing information. In the case of insufficient inventory, the standard Insufficient Inventory Available window may appear, so you can choose how to deal with the situation, e.g. allow the item to go into negative stock, or put the item on backorder.

**Note:** If the **Value Incl Tax** and **Matched Value** do not match, you may need to add or edit line items so that the two values are the same.

Once the sales order has been created, you can view it as you would any other sales order. You can click the **View eDoc** button to open the original eDoc Sales Order record, and the original PDF document from the eDoc Sales Order is included in the sales order's attachments.

| бт            |                        |                                                    | SO Order Er          | ntry       |               |                   |              |                                 | _ 🗆 X              |
|---------------|------------------------|----------------------------------------------------|----------------------|------------|---------------|-------------------|--------------|---------------------------------|--------------------|
| 002           | ėck (                  | $\mathbb{A} \otimes \vdash \leftarrow \rightarrow$ | > -> ] 🛛 🛓           | I          |               |                   |              | e                               | ∋ <b>□</b> ∅ ℓ ∆ ⑦ |
|               |                        |                                                    |                      |            |               |                   | Last Order   | Number                          | 500057             |
|               | Sales Order            |                                                    | Line Item            |            |               | Deli              | very Details |                                 | View <u>e</u> Doc  |
| Order Detail  |                        | Customer Deta                                      | ail                  |            |               |                   |              |                                 |                    |
| Number        | TESTTAX01              | 2 Code                                             | 1000                 | Q          | Alpha         | KANGAN            | (            | ର                               |                    |
| Branch        | 02 (Sydney Branch) 💦 🗸 | Name                                               | Kangan Education U   | nit (AUST) |               |                   | (            | Q                               |                    |
| Order Date    | 07 / 09 / 2020 🛱       | Currency                                           | Australian Dollars   | Rate       |               | 1.00000000        | Fixed        |                                 |                    |
| Delivery Date | 07 / 09 / 2020 🟥       | Discount                                           | 5.00 %               | Sales      | person        | Steve Sampsor     | AUST         | Q                               |                    |
| Location      | 02                     | Payment Terms                                      | 30 Days from Invoice | Date       | Q             |                   |              |                                 |                    |
|               |                        | Order Number                                       | TESTTAX01            |            |               | Custo <u>m</u> e  | r Status     |                                 |                    |
|               | Forward Order          |                                                    |                      |            |               |                   |              |                                 |                    |
| Status        | Entered                | Narration                                          |                      |            |               |                   |              |                                 |                    |
| Entered by    | SUPER                  |                                                    |                      |            |               |                   |              |                                 |                    |
|               | Drop Ship              | Print Options<br>Packing Slip                      | Order Status         | Invoice    | On <u>H</u> o | old <u>C</u> ance | l Order      | <u>R</u> eq Link<br>Save Header |                    |
| Discount      | 38.41 Surcharge        | 0.00 Net                                           | 729.82 Tax           | 72.99      | Total         | 802.81            |              |                                 |                    |

## **Reviewing Customer Transactions**

Any eDocs Sales Orders that have been processed for a customer are listed on the Transactions tab of the Customer Maintenance window, along with all other eDocs transaction types. Select "SO Sales Order" from the **Type** dropdown to view just the eDoc Sales Orders:

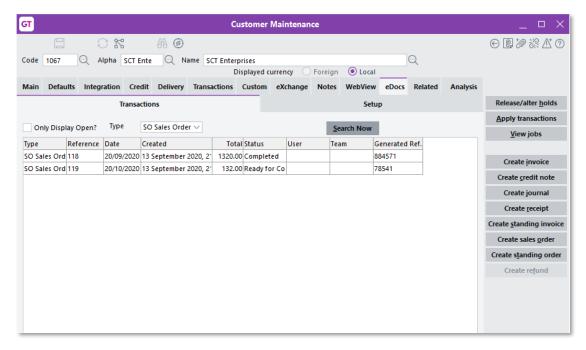

# Update to eDoc AP Invoices

Many Australian companies put their BSB and Bank Account Number on separate lines on invoices. To account for this, eDoc AP Invoices for Australian companies now store bank account numbers in three separate fields:

- Bank Account The full bank account number
- Bank Account Excl. BSB The bank account without the BSB number
- BSB Number The BSB number by itself

# Desktop – Ordinary Weekly Pay

#### These changes applies to NZ companies only

This release adds new options for the calculation of employees' Ordinary Weekly Pay. When an employee takes annual leave, this is paid out at the greater of the employee's Ordinary Weekly Pay (OWP) or their Average Weekly Earnings (AWE).

In previous versions, OWP could be calculated manually from an employee's Standard Pay, or if this was not possible, as an average of the employee's last four weeks' gross earnings. This release adds the option to explicitly choose the method for calculating employees' OWP.

# Setting Ordinary Weekly Pay Methods

| GT                                                             | Pay Group Maintenance                                                                        | ×                        |
|----------------------------------------------------------------|----------------------------------------------------------------------------------------------|--------------------------|
|                                                                | $\mathbb{C} \cong \mathbb{C} \to \mathbb{C} \oplus \mathbb{C} \to \mathbb{C} \to \mathbb{C}$ | ⊕ 🗊 🖉 & ∆ ?              |
| Name                                                           | 4WEEKAVERAGE                                                                                 | Q                        |
| Calendar                                                       | HR Weekly 🗸                                                                                  |                          |
| GL clearing account mask                                       | * • * • * Q                                                                                  |                          |
| Account mask                                                   | * * * * Q                                                                                    |                          |
| Pay frequency                                                  | Weekly                                                                                       |                          |
| Weekly conversion factor                                       | 1.0000000                                                                                    |                          |
| Annual conversion factor                                       | 52.0000000                                                                                   |                          |
| Browser summary tree                                           |                                                                                              | $\sim$                   |
|                                                                |                                                                                              |                          |
| Earnings summary                                               | Expected                                                                                     | payment date             |
| Number of weeks                                                | 4 Number of months 1 Oays f                                                                  | from end of pay period 1 |
| Exclude weeks                                                  | 0 Day o                                                                                      | f month                  |
| Hours                                                          | Display type                                                                                 |                          |
| Normal hours work                                              | ked 🔷 Weekly                                                                                 |                          |
| O Standard hours                                               | <ul> <li>Monthly</li> </ul>                                                                  |                          |
| Ordinary Weekly Pay I<br>Standard Pay<br>Average for last 4 to |                                                                                              |                          |
| Days paid                                                      |                                                                                              |                          |
| Track days paid                                                | Days/pay                                                                                     |                          |
| Accumulators                                                   |                                                                                              |                          |
| Gross earnings                                                 | Ordinary Earnings 🛛 🗸                                                                        |                          |
| Ordinary weekly pay                                            | Ordinary Earnings 🛛 🗸                                                                        |                          |
| Relevant daily pay                                             | Ordinary Earnings 🛛 🗸                                                                        |                          |
| Ready                                                          | First HR Pay Grou                                                                            | p of 13                  |

We've added a new **Ordinary Weekly Pay Method** setting to the Pay Group Maintenance window:

The new setting has two options: Standard Pay and Average for last 4 weeks.

The **Standard Pay** option is best for employees who work regular hours. The standard pay amount is based on pay items in an employee's pay that are:

- set as the default pay (including classification and additional paysets), and
- included in the Ordinary Weekly Pay accumulator.

The standard pay hours value is based on pay items that are:

- set as the default pay (including classification and additional paysets),
- included in the Ordinary Weekly Pay accumulator, and
- have a transaction type that is set to "Include in normal hours".

The **Average for last 4 weeks** option is useful for casual employees who work irregular hours, or employees who have a basic pay but often have extra earnings to be included in the calculation for leave, such as regular overtime or commissions.

**Note:** For existing pay groups, this setting will be set to **Average for last 4 weeks** by default; for new pay groups added after the upgrade to version 2020.5.0, the **Standard Pay** option will be selected by default.

Employees inherit the **Ordinary Weekly Pay Method** setting from their pay group, unless the **Override settings on pay group** option is ticked on the Employee Maintenance window. In this case, you can select an option for the employee's **Ordinary Weekly Pay Method** manually:

| GT         | GT HR Employee Maintenance _ 🗆 🗙               |              |                                   |                                                |              |                       |                |              |           |           |                               |
|------------|------------------------------------------------|--------------|-----------------------------------|------------------------------------------------|--------------|-----------------------|----------------|--------------|-----------|-----------|-------------------------------|
|            |                                                | - H (        | $\mathbb{D} \models \leftarrow -$ | $\rightarrow \rightarrow \mid \qquad \searrow$ |              |                       |                |              |           |           | ✐♫⅔◬◑                         |
| Code BROW  | VNJ 🔍 Surname                                  | Brown        |                                   | 🔍 🛛 First Nam                                  | ie John      |                       | Q              |              |           |           | View All 🗸                    |
| с٧         | Involvement                                    | Medical      | Org Ch                            | art Devel                                      | opment       | Key Dates             | Events         | Security     | Custom    | Notes     | ACTIVE                        |
| Main       | Defaults                                       | Options      | Tax Config                        | Payroll                                        | Baland       | e Tracking            | Other          | Transactions | Positions | Functions | Attachments                   |
|            | when producing pay                             |              |                                   | Customer                                       | Q            |                       |                |              |           |           | <u>P</u> ay Now               |
| _          | in Missing Pay Report<br>in Process Pay Proced |              |                                   | Code BROWN                                     |              |                       |                |              |           |           | Process Accruals              |
|            | utomatic Reduction Tr                          |              | s                                 | Name John                                      | ~            |                       | Q              |              |           |           | Terminate                     |
| Reporting  | ) options                                      |              |                                   | Farninge Cumma                                 | <u>,</u>     | _                     |                |              |           |           | <u>R</u> e-activate           |
|            | 1ethod Print                                   |              | ~                                 | Override setting                               | ngs on pay g | proup<br>Display Type |                |              |           |           | eHR Configuration             |
| Recipient  |                                                |              |                                   | <ul> <li>Normal Hou</li> </ul>                 | rs Worked    | Weekly                |                |              |           |           | Leave Forecast                |
| · · ·      | ord is date of birth (fe                       | ormat DDMMYY | 11)                               | Standard Ho                                    |              | O Monthly             |                |              |           |           | <br>Leave <u>W</u> ithout Pay |
| O Passwo   | ord is                                         |              | Show                              | Ordinary Week     Standard P                   |              | od                    |                |              |           |           | _ /                           |
| Use Tim    | acarde                                         |              |                                   | Average for                                    |              | s                     |                |              |           |           |                               |
| Rule       | recarus                                        |              | × •                               | Days Paid                                      |              |                       |                |              |           |           |                               |
| Mask       |                                                |              |                                   | Track Days P                                   | aid          |                       |                |              |           |           |                               |
|            |                                                |              |                                   | Accumulators                                   |              |                       |                |              |           |           |                               |
|            |                                                |              |                                   | Gross earnings                                 |              |                       | $\sim$         |              |           |           |                               |
|            |                                                |              |                                   | Ordinary weekly                                | pay          |                       | $\sim$         |              |           |           |                               |
|            |                                                |              |                                   | Relevant daily p                               | ау           |                       | $\sim$         |              |           |           |                               |
|            |                                                |              |                                   |                                                |              |                       |                |              |           |           |                               |
|            |                                                |              |                                   |                                                |              |                       |                |              |           |           |                               |
|            |                                                |              |                                   |                                                |              |                       |                |              |           |           |                               |
|            |                                                |              |                                   |                                                |              |                       |                |              |           |           | Verified                      |
| Editing an | n existing Employee                            |              |                                   |                                                |              | Emj                   | ployee 4 of 36 |              |           |           |                               |
|            |                                                |              |                                   |                                                |              |                       |                |              |           |           |                               |

**Note:** For employees who had the **Override settings on pay group** check box ticked before the upgrade to version 2020.5.0, this setting will default to the **Average for last 4 weeks** option.

# **Employee Balances**

The Balances window has been updated to clearly label the OWP and AWE values, and to show the two methods for calculating OWP (where previously only the **Average for last 4 weeks** row was displayed):

| mployee                                   | BROWNJ Brown,                                                                                 | John                                       |                                             |                      | As at 16 /                         | 08 / 2020 🕯          |                      |                              |                    |                            |         |
|-------------------------------------------|-----------------------------------------------------------------------------------------------|--------------------------------------------|---------------------------------------------|----------------------|------------------------------------|----------------------|----------------------|------------------------------|--------------------|----------------------------|---------|
| Show ba                                   | alance in hours                                                                               | Show balance in da                         | ays 🧿                                       | Show balar           | nce in weeks                       |                      |                      |                              |                    |                            |         |
| Trans Type                                | Description                                                                                   | Accrual Rule                               |                                             | Entitled             | Current Ra                         | ite A                | ccrued               | Accrued \                    | alue A             | vg Hourly Rate             | Not Ent |
| 201DIL                                    | Day in Lieu                                                                                   |                                            |                                             |                      | \$15.                              | 25                   |                      | 9                            | 50.00              |                            |         |
| 202                                       | Annual Leave                                                                                  | Annual Leave - F                           | ull Tim                                     |                      | \$15.                              | 25                   |                      | \$1,16                       | 68.80              | \$32.42                    |         |
| 203                                       | Sick Leave                                                                                    | Sick Leave                                 |                                             |                      | \$15.                              | 25                   |                      | \$1,36                       | 58.00              | \$14.25                    |         |
| 209                                       | Long Service Leave                                                                            | Long Service Lea                           | ive                                         |                      | \$15.                              | 25                   |                      | 5                            | 60.00              |                            |         |
| ¢                                         |                                                                                               |                                            |                                             |                      |                                    |                      |                      |                              |                    |                            |         |
|                                           |                                                                                               | 0                                          | s worked                                    | <u> </u>             |                                    |                      |                      |                              |                    |                            |         |
| Ordinary<br>Standard                      | ' <b>Weekly Pay</b><br>I Pay                                                                  | Weekly<br>\$638.00                         | Hou<br>41.00                                |                      | 7 Rate<br>15.56                    |                      |                      |                              |                    |                            |         |
| Standard                                  |                                                                                               |                                            | Ηοι                                         | 00 S                 |                                    | Based on             | 1 pays (             | 10/08/2020 -                 | 16/08/2            | 2020)                      |         |
| Standard<br>Average                       | i Pay                                                                                         | \$638.00                                   | Hou<br>41.00                                | 00 S                 | 15.56                              | Based on             | 1 pays (             | 10/08/2020 -                 | 16/08/2            | 2020)                      |         |
| Standard<br>Average                       | i Pay<br>for last 4 weeks                                                                     | \$638.00                                   | Hou<br>41.00                                | 00 S                 | 15.56                              |                      |                      | 10/08/2020 -<br>10/08/2020 - |                    |                            |         |
| Standard<br>Average<br>Average<br>Average | l Pay<br>for last 4 weeks<br><b>Weekly Earnings</b>                                           | \$638.00<br>\$541.50                       | Hou<br>41.00<br>41.00                       | 00 S                 | 15.56<br>13.21                     | Based on             | 1 pays (             | 10/08/2020 -                 | 16/08/2            |                            | 52.00)  |
| Standard<br>Average<br>Average<br>Average | I Pay<br>for last 4 weeks<br><b>Weekly Earnings</b><br>for last 52 weeks<br>adjusted for LWOP | \$638.00<br>\$541.50<br>\$42.13            | Hou<br>41.00<br>41.00                       | 00 S<br>00 S<br>00 S | 15.56<br>13.21<br>\$1.03           | Based on             | 1 pays (<br>1 pays ( | 10/08/2020 -                 | 16/08/2            | 2020)<br>2020, Divisor = 5 | 52.00)  |
| Standard<br>Average<br>Average<br>Average | I Pay<br>for last 4 weeks<br><b>Weekly Earnings</b><br>for last 52 weeks<br>adjusted for LWOP | \$638.00<br>\$541.50<br>\$42.13<br>\$42.13 | Hou<br>41.000<br>41.000<br>41.000<br>41.000 | 00 S<br>00 S<br>00 S | 15.56<br>13.21<br>\$1.03<br>\$1.03 | Based on<br>Based on | 1 pays (<br>1 pays ( | 10/08/2020 -<br>10/08/2020 - | 16/08/2<br>16/08/2 | 2020)<br>2020, Divisor = 5 | 52.00)  |

This makes it easy to compare the results of the two OWP calculation methods, and to compare the OWP and AWE rates, so it is clearer overall which rate will be used when annual leave is paid out.

Note: The Standard Pay values will be blank for existing pays.

# Desktop – Sick Leave in Days

#### These changes applies to NZ companies only

This release includes enhancements and improvements to help you to comply with regulatory compliance requirements, as well as help to provide you with more control and visibility when managing leave entitlements. These enhancements make it easier for you to calculate and report on an employee's sick leave in days.

Balances are converted from hours to days based on the **Std Hrs/Day** value from the Balance Tracking tab of the Employee Maintenance window.

## **Changes to Setup Options**

## Transaction Type – Pay Form

The **Calculate Leave in Weeks** option on the Balances tab has been changed to **Calculate Leave in Days or Weeks**. When this option is ticked, you can choose whether the transaction type is calculated in days or weeks:

| ਯ                                                        | Transaction Type - Pay                       |                                     | ×    |
|----------------------------------------------------------|----------------------------------------------|-------------------------------------|------|
|                                                          | $\mathbb{A} @ \vdash \leftarrow \rightarrow$ |                                     | ₫?   |
| Code 203 Q Description Sick I                            | Leave Q                                      | Group Q Inac                        | tive |
| Main                                                     | Configuration                                | Balances                            |      |
| <ul> <li>Accrue balance</li> </ul>                       |                                              | Included in balance                 |      |
| O Deduct from                                            | $\sim$                                       |                                     |      |
| O Not accrued                                            |                                              |                                     |      |
| Accrue options                                           |                                              | Update GL accruals                  |      |
| Automatically create for new employ                      | ee                                           | Create GL journals for accruals     |      |
| Allow all accrued balance to be used                     | I                                            | Create GL journals for revaluations |      |
| Print accrual on pay slip                                |                                              | Create GL journals for expiry       |      |
| Show next credit & next entitled dat                     | e in employee maintenance                    |                                     |      |
| Accrual rule must be specified                           |                                              |                                     |      |
| Default rule Sick Leave                                  | $\sim$                                       |                                     |      |
| Calculate Leave in Days or Weeks                         |                                              |                                     |      |
| O Days O Weeks                                           |                                              |                                     |      |
| Payout balance on termination                            |                                              | Apply annual leave accrual rule     |      |
| <ul> <li>Accrued balance (including entitled)</li> </ul> | Nothing                                      | Pecentage 0.00                      |      |
| Entitled only                                            | Zero balance                                 | Payout TT                           | ~    |
| Transfer to                                              |                                              |                                     |      |
| Normal termination                                       | ~                                            |                                     |      |
|                                                          |                                              |                                     |      |
|                                                          |                                              |                                     |      |
|                                                          |                                              |                                     |      |
|                                                          |                                              |                                     |      |
| Ready                                                    | Transa                                       | ction Type 11 of 46                 |      |

If a transaction type was set to calculate leave in weeks before upgrading to version 2020.5.0, its **Calculate Leave in Days or Weeks** option will be ticked and **Weeks** will be selected; if not, the option will be unticked.

### **Employee Maintenance**

A new **Calculate Leave in Days** option is available on the Balance Tracking tab:

| т           |                                              |                            | HR Employee               | Maintenance - P     | ayroll       |               |            |        |       | ×                      |
|-------------|----------------------------------------------|----------------------------|---------------------------|---------------------|--------------|---------------|------------|--------|-------|------------------------|
| 10 6        |                                              | • # @ K ← ←                | $\rightarrow \rightarrow$ | ālā                 |              |               |            |        |       | ⊕ ◘ ∅ ⅔ ∆ 0            |
| ode BROV    | WNJ 🔍 Surname                                | Brown                      | ⊙ Firs                    | t Name John         |              | (             | 2          |        |       | View All 🗸             |
| Main Def    | faults Options Tax                           | Config Payroll Balan       | ce Tracking Otl           | her Transactions    | Key Dates    | Events        | Security   | Custom | Notes | ACTIVE                 |
| Agreed Defi | inition of a Week                            |                            |                           |                     |              |               |            |        |       | Attachments            |
| Std Hrs/Da  | v <u>8.00</u> Std H                          | rs/Pay 40.0000 Std         | Hrs/Week                  | 40.00 Std Days/F    | Pay          | 0 9           | td Days/We | ek     | 0.00  | Pay Now                |
|             | te Leave in Days Ca<br>Drking Calendar Busin | alculate Annual Leave in N | Weeks                     | o bbA               | ublic holida | ws to nav     |            |        |       | Process Accruals       |
| ransaction  |                                              |                            |                           |                     |              | , j s co puj. |            |        |       | Terminate              |
| frans Type  | Description                                  | Accrual Rule               | Max Overdrawn             | Start Date Override | Inactive     |               |            |        |       | -                      |
| 201DIL      | Day in Lieu                                  |                            | 0.0000                    |                     |              |               |            |        |       | <u>R</u> e-activate    |
| 202         | Annual Leave                                 | Annual Leave - Full Tim    | 0.0000                    |                     |              |               |            |        |       | eHR Configuration      |
| 203         | Sick Leave                                   | Sick Leave                 | 0.0000                    |                     |              |               |            |        |       |                        |
| 209         | Long Service Leave                           | Long Service Leave         | 0.0000                    |                     |              |               |            |        |       | Leave <u>F</u> orecast |
| PH203       | PH Sick Leave                                | Sick Leave                 | 0.0000                    |                     |              |               |            |        |       | Leave Without Pay      |
|             |                                              |                            |                           |                     |              |               |            |        |       | <u></u> ,              |
|             |                                              |                            |                           |                     |              |               |            |        |       | Votified               |
| Ready       |                                              |                            |                           |                     | mployee of   |               |            |        |       | Verified               |

If any of the leave types that default for a new employee are set to calculate in days, then **Calculate in Days** will be ticked by default for new employees; otherwise, new employees will have this option unticked by default.

Note: You can update this setting for multiple employees in bulk using the new Bulk Update Employee Leave in Days utility—see page 24.

#### **Employee Balances**

Where leave is calculated in days, the Transactions > Balances tab of the HR Employee window now displays values in days. To allow for the fact that balances could be displayed in hours, days or weeks, the Balances section of this tab now displays "Units" in column headings, with a new **Units** column displaying what the unit is for each transaction type:

|            |                             |                 |           |                           |                        | 0              |                       |                 |           |                   |
|------------|-----------------------------|-----------------|-----------|---------------------------|------------------------|----------------|-----------------------|-----------------|-----------|-------------------|
| le dsaf    | C Surname                   | 454             | C         | First Name                | 14154                  | Q              |                       |                 |           | View All          |
| CV         | Involvement                 | Org Chart       | Devel     | opment                    | Key Dates              | Events         | Security              | Custom          | Notes     | ACTIVE            |
| Main       | Defaults Op                 | tions Tax       | Config    | Payroll                   | Balance Tracking       | Other          | Transactions          | Positions       | Functions | Attachments       |
| 5          | Summary                     | Pays            |           | Transa                    | actions                | Bala           | ances                 | Rate His        | tory      | Pay Now           |
|            | s at 08/09/2020             | <b>-</b>        |           |                           |                        |                |                       |                 |           | Process Accruals  |
|            | Description<br>Annual Leave | Entitled Hours  |           | Accrued Value N<br>\$0.00 | Not Entitled Hours Ent | itled Units Ac | crued Units Not Entit | led Units Units |           | Piocess Accidais  |
| 202        | Sick Leave                  | 0.0000          | 160.0000  | \$0.00                    | 0.0000                 |                |                       |                 |           | Terminate         |
| 209        | Long Service Leave          | 40.0000         | 40.0000   | \$0.00                    | 0.000                  |                |                       |                 |           | Re-activate       |
| PH202      | PH Annual Leave             | 0.0000          | 0.0000    | \$0.00                    | 0.0000                 |                |                       |                 |           | -                 |
| PH203      | PH Sick Leave               | 160.0000        | 160.0000  | \$0.00                    | 0.0 00                 | 20.0000        | 20.0000               | 0.0000 Days     |           | eHR Configuration |
| ransaction | ns for PH203 - PH Sic       | k Leave         |           |                           |                        |                |                       |                 |           | Leave Forecast    |
| From /     |                             | / 09 / 2020 🛱 🛓 | earch Now | [his Year ]_i             | ast Year <u>T</u> oday | All            |                       |                 |           | Leave Without Pay |
| Accrual Da | te Date Entitled Tran       | Referenc        | Qty Hours | Qty Days                  | Amount Narration       |                | Accrual Rule          | Rule Level      | Batch     |                   |
| 08/09/202  | 0 08/09/2020 HR Op          | pening 000012   | 160.0000  | 20.0000                   | 0.00                   |                |                       |                 | 864       |                   |
|            |                             |                 |           |                           | •                      |                |                       |                 |           |                   |
|            |                             |                 |           |                           |                        |                |                       |                 |           |                   |
|            |                             |                 |           |                           |                        |                |                       |                 |           |                   |
|            |                             |                 |           |                           |                        |                |                       |                 |           |                   |

In the Transactions for [Transaction Type] section, a balance line will be displayed a value in the new **Qty Days** column if both the employee and the transaction type it relates to are set to calculate leave in days. (If either or both of them are not set to calculate leave in days, the balance will be displayed in hours, as in previous versions.)

If the balance includes transactions that were created before the leave in days options were ticked, the value in the **Qty Days** column will be blue; otherwise they will appear in the standard colour.

# **Updating Employees**

#### Bulk Update

We've added a new Bulk Update Employee Leave in Days utility that lets you set the **Calculate Leave in Days** option for multiple employees in one operation. Open this utility at **HR > System > Utilities > HR System Scripts > Leave in Days Employee Setup**:

| Code   | Employee Name   | Pay Group | Branch       | Hours / Day |   | Calculate Leave in Days |  |
|--------|-----------------|-----------|--------------|-------------|---|-------------------------|--|
| ROWNJ  | Brown, John     | Weekly    | Christchurch | 8.0000      |   | False                   |  |
| LARKC  | Clark, Craig    | Weekly    | Auckland     | 8.0000      |   | False                   |  |
| P01    | Power, Chris    | Weekly    | Auckland     | 8.0000      |   | True                    |  |
| ENCHC  | French, Carol   | Weekly    | Auckland     | 8.0000      |   | True                    |  |
| UGHESD | Hughes, Dan     | Weekly    | Wellington   | 7.5000      |   | False                   |  |
| DNESB  | Jones, Benjamin | Weekly    | Auckland     | 8.0000      | V | True                    |  |
|        |                 |           |              |             |   |                         |  |

Select the required transaction type, then optionally filter the list of employees by Pay Group and/or branch. The **Include True** option determines whether or not the utility will show employees who already have the **Calculate Leave in Days** option ticked. It is unticked by default, so only employees who haven't already been set to calculate leave in days will be listed.

The **Calculate Leave in Days** column shows which employees are currently calculating leave in days and which aren't. If an employee does not have a **Std Hrs/Day** value entered, this column displays "Missing Std Hrs/Day", and it will not be possible to select the employee for updating.

Tick the box in the **Select** column for all employees you want to update, then click **Apply** to apply the update to all selected employees.

**Note:** Once transactions of the selected type have been recorded for an employee, the **Select** column becomes read-only for them.

### Balance Adjustments and Opening Balances

The Balance Adjustment Entry and Opening Balance windows have been updated to allow for adjustments to leave types that are calculated in days.

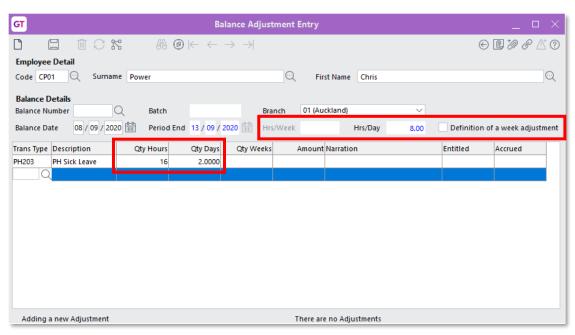

You can now adjust employee's standard hours/day as well as their hours/week—the **Std Hrs/Week Adjustment** check box has been renamed to **Definition of a week adjustment** to reflect this.

A line will display a value in the **Qty Hours** column and the new **Qty Days** column if both the employee and the transaction type it relates to are set to calculate leave in days. (If either or both of them are not set to calculate leave in days, the balance will be displayed in hours only, as in previous versions.) You can update the hours value, and the days will be calculated automatically based on the employee's **Std Hrs/Day** value.

### Updating the Definition of a Week

Balances are converted from hours to days based on the **Std Hrs/Day** value from the Balance Tracking tab of the HR Employee Maintenance window. If this value is changed, a message window appears, showing the effects on the employee's leave balance. This message changes depending on whether Annual Leave calculation in weeks is turned on, and the setting of the **Behaviour when changing Agreed Definition of a Week** section on the HR Module Control window.

# **Effects on Pay Entry**

When entering leave on the Pay Entry window, the new **Qty Days** column contains a value if both the employee and the transaction type for that line are set to calculate leave in days. You can enter a value into the **Qty Hours** or the **Qty Days** column, and the other will be updated based on the employee's **Std Hrs/Day** value.

| GT     |            |               |                      |              | Pay Er            | ntry            |                 |                  | _ 🗆 X                |
|--------|------------|---------------|----------------------|--------------|-------------------|-----------------|-----------------|------------------|----------------------|
| Ľ      |            | İ Ci          | 1 6                  | 8@⊬ €        | $- \rightarrow -$ | ) <u>al</u> a   |                 | ĕ⊕[              | D <i>D 8 &amp;</i> C |
| Batch  | S868       | Pay N         | Number 001           | 349          | Pay Date 0        | 8 / 09 / 2020 🟥 | Employee BROWN  | Brown, John      |                      |
| Su     | mmary      | Timecard      | Pay                  | Deductions   | Тах               | Payment         | Employer Costs  | G/L Allocations  | Messages             |
| Line T | ype Ger    | eral Ledger   | ─ Trans <sup>™</sup> | Type PH20    | з 🔍 рн            | Sick Leave      | Q Clas          | sification       | Q                    |
| Disp   | lay Fields | None          | ∠ Job                |              |                   |                 |                 |                  |                      |
|        |            |               | Cod                  |              |                   |                 |                 |                  |                      |
|        |            |               |                      | vity Code    |                   |                 |                 |                  |                      |
|        |            |               |                      |              |                   | Q               |                 |                  |                      |
|        |            |               | Acco                 |              | 10 . 25           | 22 Q            | Subcode         |                  |                      |
|        |            |               | Sho                  | rt Code Wage | sSic 🔍 I          | Description Wag | es-Sick Leave   |                  | Q                    |
| Data   | a          |               |                      |              |                   |                 |                 |                  |                      |
| Qty    | 16.0000    | Rate          | Man                  | ual Amou     | unt 0.00          | Narratio        | n               | <u> </u>         | l line               |
| Туре   | Trans Ty   | pe Classifica | Qty Hours            | Qty Days Qty | Weeks             | Rate Man Amo    | unt Account/Job | Description      | Subcode/Actin        |
| GL     | 22001      |               | 24.0000              |              |                   | 0               | .00 10.10.2510  | Wages-Service    |                      |
| GL     | PH203      |               | 16.0000              | 2.0000       |                   | 0               | .00 10.10.2522  | Wages-Sick Leave |                      |
| GL     |            |               |                      |              |                   |                 |                 |                  |                      |
|        |            |               |                      |              |                   |                 |                 |                  |                      |
|        |            |               |                      |              |                   |                 |                 |                  |                      |
|        |            |               |                      |              |                   |                 |                 |                  |                      |
|        |            |               |                      |              |                   |                 |                 |                  | 2                    |

# Reporting on Sick Leave in Days

Leave quantities can now appear in days on Payslips and on the Leave Liability report. The HR Balance Transaction Listing, which could already display quantities in days, converts values between hours and days where necessary so that it always shows the correct totals.

## Making Sick Leave Requests

When entering a leave request in the desktop client, if the employee and transaction type are set to calculate leave in days, the **Use Calculated Leave** option is disabled. You can select "Hours" or "Days" from the **Use Specified** dropdown to enter the leave amount—the amount will be converted to days/hours using the **Std Hrs/Day** value.

| GT             |                                                    | HR Lea         | ive Request En                 | ntry          |                                          |                                     | _ □ ×                                         |
|----------------|----------------------------------------------------|----------------|--------------------------------|---------------|------------------------------------------|-------------------------------------|-----------------------------------------------|
|                |                                                    |                | $\rightarrow \rightarrow \mid$ |               |                                          |                                     | $\ominus \blacksquare \not ? ? \land \land ?$ |
| Request No     | C Employee dsaf                                    | 454, 14154     | Summary PH20                   | 03 PH Sick Le | ave 14/09/2020 to                        | 15/09/2020                          | View All $\checkmark$                         |
| Main           | Pay Details                                        | Events         | Security                       | C             | Custom                                   | Notes                               | Attachments                                   |
| Employee       | dsaf 🔍 Surname                                     | 454            | ् Fir                          | st Name       | 14154                                    | Q                                   |                                               |
| Leave Type     | PH203 (PH Sick Leave)                              |                | √ Co                           | pied From     |                                          |                                     | Leave <u>F</u> orecast                        |
| Status         | Unsubmitted                                        | Send Email o   | n Approval Pri                 | iority        |                                          | $\sim$                              | Submit Request                                |
| Work Calendar  | N/A Std H                                          | Irs/Day 8.0000 | Std Hrs/Pay                    | 40.00         | Std Hrs/Week                             | 40.00                               | Cancel Request                                |
|                | 4/09/2020 ( to 15/<br>00 AM ∨ to 0:00<br>ted Leave |                |                                |               | Calculated Req<br>Hours<br>Days<br>Weeks | uest<br>16.0000<br>2.0000<br>0.4000 | C <u>h</u> ange Request                       |
| Reject Reason  |                                                    |                |                                |               |                                          | >                                   | Approval Status                               |
| Adding a new L | eave Request                                       |                | Tł                             | nere are 18 L | eave Requests                            |                                     |                                               |

When entering a leave request on the website, you can enter the number of hours into the **Override** field:

| NUMBER   | 19<br>1    | 0 | EMPLOYEE J | OHN BROWN           |              |                 | 0 |
|----------|------------|---|------------|---------------------|--------------|-----------------|---|
| Туре     | Sick Leave | 0 |            |                     |              |                 |   |
| All day  |            |   | Availab    | le as at 11/09/2020 | Days<br>0.00 | Hours<br>0.0000 |   |
| From     | 11/09/2020 |   | Reques     | ted                 | 0.00         | 0.0000          |   |
| То       | 0          |   | Balanc     | e                   | 0.00         | 0.0000          |   |
| Override | Hours      |   |            |                     |              |                 |   |
| Reason   |            |   |            |                     |              |                 |   |
|          |            |   |            |                     |              |                 |   |

# Desktop – ADP and OWP Features

These changes applies to NZ companies only

The INI file settings that enabled the Average Daily Pay (ADP) and Ordinary Weekly Pay (OWP) features from previous versions are no longer required. These features are now available by default.

# **Update to .NET Framework Version**

Greentree has increased the dependent .NET Framework version to 4.8 to take advantage of the added security and the support for TLS 1.2 in Greentree's email integration libraries. This includes Exchange Integration in EDI, Exchange File to Greentree in CRM Email Filing, Pop3 in eDocs and SMTP using STARTTLS.

This upgrade is essential for sites that integrate with email servers that require TLS 1.2 protocol.

If you see the error message "The requested security protocol is not supported" when testing or using connections, ensure you have .NET Framework 4.8 Runtime installed. The current version is shown in the Windows Registry at:

Computer\HKEY\_LOCAL\_MACHINE\SOFTWARE\Microsoft\NET Framework Setup\NDP\v4\Full.

# **Resolved Issues**

# Greentree Desktop

We've fixed these issues in Greentree Desktop:

- An error (1011) could occur on the Maintain Hours window that opens from the Working Calendar Maintenance window, if all six **From:** and **To:** fields were populated. This has been resolved.
- Changes to the job code on a JC Sales Adjustment (GL and non GL) were not saved. This has been resolved.
- An error (1035: String too long) could occur when importing timesheets if any timesheets lines had a narration that was more than 30 characters. This has been resolved.
- eRequisitions now allows non-quantity accounts to be selected.
- The error "You do not have privileges to this form" could appear when accessing reports from the Favourites menu. This has been resolved.
- When calls/service requests were created for JC Estimates, the Assigned Activity code was not populated. This has been resolved.
- A 1090 error occurred when submitting an unsaved leave request. This has been resolved.
- *NZ companies only* The **Retiring or redundancy payments** option under **Tax as lump sum payment** was missing from the Transaction Type Pay window. This has been resolved.

# **Greentree Browser**

We've fixed these issues in Greentree Browser:

- An error (1035: String too long) could occur on the Contact screen when saving a contact whose gender was not specified. This has been resolved.
- Manual changes to a Quote's delivery address were not transferred to the sales order created from the quote. This has been resolved.